# **Startanleitung**

**PCEye 5**

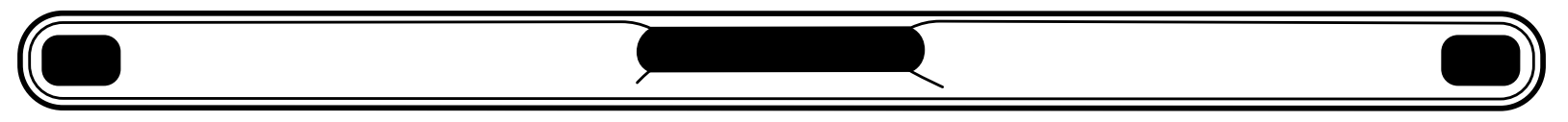

# tobiidynavox

# Was ist im Lieferumfang enthalten?

- **PCEye 5 1**
- **Kurzanleitung 2**
- **Montageplatte 3**
- **Vorbereitungsset für 4 Montageplatte**
- **Sicherheits- und 5 Zertifizierungsunterlagen**
- 
- **Adapter USB-C zu USB-A 7**
- **SwitchIT-Adapter 8**

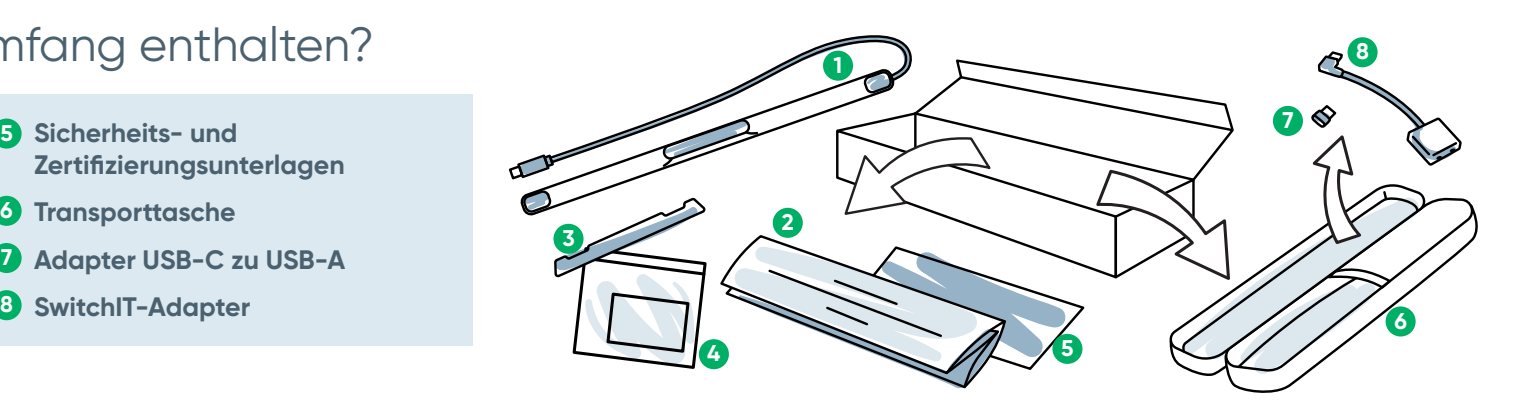

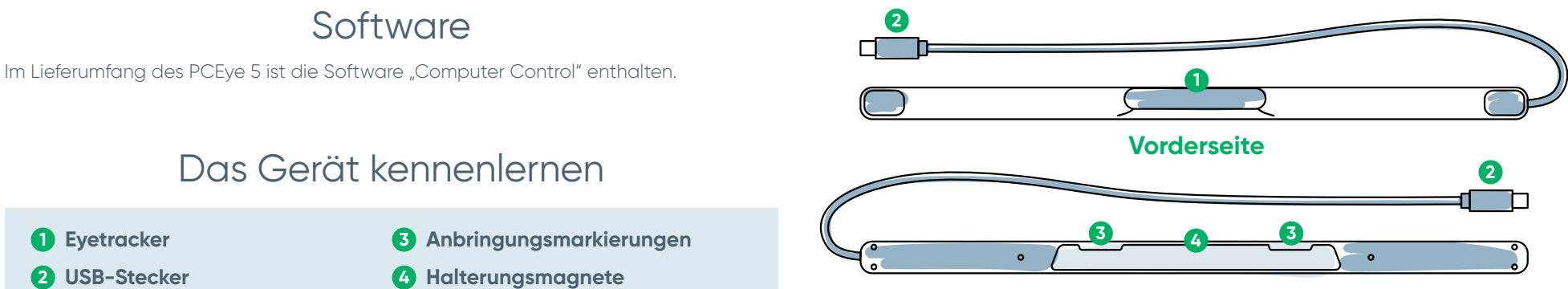

**Rückseite**

# Wir helfen Ihnen gerne

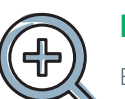

### **Hilfsmittel**

Benutzerhandbuch: **<http://qrco.de/PCEyeManual>**

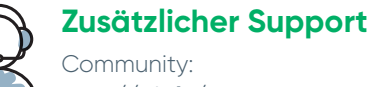

**<http://bit.ly/TDFBDE>**

Technischen Support erhalten Sie von Ihrem Tobii Dynavox-Händler vor Ort.

**Hier finden Sie weitere Unterstüt[zungsange](https://qrco.de/PCEyeHelp)bote für die Arbeit mit dem PCEye 5:**

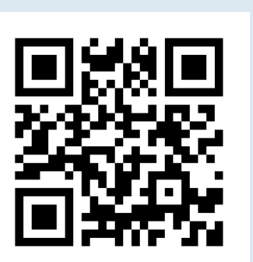

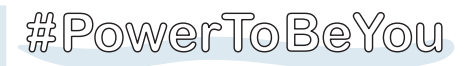

Über **#PowerToBeYou** können Sie Fotos und Videos vom Auspacken und der erstmaligen Benutzung Ihres PCEye 5 mit anderen teilen.

# Anleitung für die Einrichtung

**Mit dieser Anleitung können Sie in drei Schritten die benötigte Software herunterladen und den PCEye 5 an Ihrem Computer montieren. Wenn Sie die Software ZUERST herunterladen, werden Sie von den Hinweisen auf dem Bildschirm Schritt für Schritt bei der Einrichtung und Nutzung des Geräts angeleitet.**

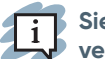

**Sie können den PCEye 5 auf einem Laptop oder einem Desktop-Computer verwenden.**

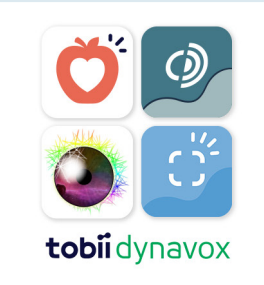

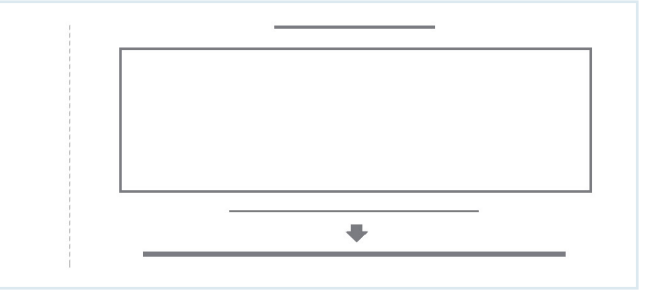

#### **1. Schritt: Die Software für den PCEye 5 herunterladen**

Gehen Sie auf **<https://qrco.de/PCEyeCC>** und laden Sie die Software für den PCEye 5 herunter.

#### **2. Schritt: Den PCEye 5 montieren und kalibrieren**

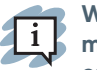

**Wenn Sie den PCEye 5 mit der optional erhältlichen Halterung nutzen möchten, überspringen Sie diesen Schritt und entnehmen der im Lieferumfang enthaltenen Anleitung genauere Informationen.**

Befolgen Sie die Anweisungen auf dem Bildschirm. Gehen Sie zur Anleitung zurück, um sich genauer über die Software zu informieren.

#### **3. Schritt: Software starten**

Wenn Sie ein Softwarepaket erworben oder zusätzliche Lizenzkarten erhalten haben, befolgen Sie die Download- und Installationsanleitungen auf den jeweiligen Karten (siehe links).

# Erste Schritte mit der Software "Computer Control"

Ö.

In Kombination mit dem PCEye 5 ermöglicht Ihnen Computer Control Zugriff auf Mausund Tastaturfunktionen. Wenn Sie Computer Control zum ersten Mal öffnen, gibt Ihnen die Kurzanleitung einen Überblick über die verschiedenen Aktionen.

#### **Über das Feld "Informationen" können Sie jederzeit zur Kurzanleitung**  2i **zurückkehren.**

Wenn Sie sie schließen möchten, wählen Sie "Kurzanleitung ausblenden" aus.

#### **Blickbereichsdarstellung (Gaze Trace) erkunden**

Der Gaze Trace gibt Ihnen eine Rückmeldung, auf welchen Punkt des Bildschirms Sie blicken. Wenn Sie den Blick auf ein bestimmtes Objekt gerichtet halten, erscheint das Aktivierungsfeld. Wenn Sie den Blick darauf fixieren, öffnet sich das Menü "Interaktionen":

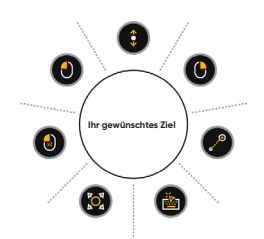

 $\mathbf{z}$  i

#### Das Menü "Interaktionen" erkunden

Über das Menü "Interaktionen" erhalten Sie Zugriff auf die Funktionen der Tastatur und vor allem der Maus.

**Genauere Beschreibungen zu den einzelnen Funktionen finden Sie im Benutzerhandbuch.**

#### **Das Off-Screen-Menü erkunden**

Über das Off-Screen-Menü können Sie auf durchgängige Klicks, die Einstellungen und die Pausefunktion zugreifen. Sie erreichen dieses Menü, wenn Sie Ihren Blick auf die Mitte des PCEye 5 gerichtet halten.

Wenn Sie neu kalibrieren möchten, gehen Sie in das Off-Screen-Menü, wählen "Mehr" und anschließend "Schnellkalibrierung" aus.

> **Wenn die Steuerung bei der Erkundung von Computer Control nicht präzise genug ist, können Sie eine Neukalibrierung vornehmen.**

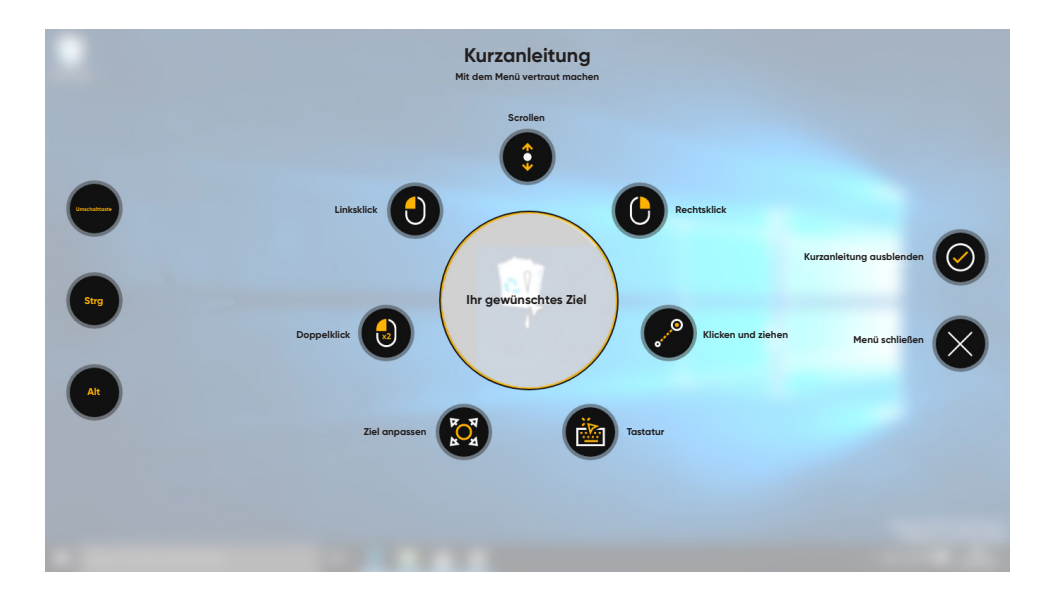

# Hilfreiche Tipps für den Umgang mit Computer Control

**■** Nutzen Sie die Pause, wenn Sie die Augen ausruhen möchten.

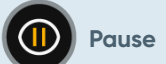

**■** Das gewünschte Objekt muss nicht genau in der Mitte des Blickbereichs sein.

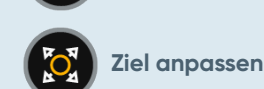

- Die Genauigkeit lässt sich mit "Ziel anpassen" verbessern.
- **■** Beim Scrollen erhöht sich die Scrollgeschwindigkeit umso mehr, desto weiter Sie Ihren Blick vom Scroll-Symbol entfernen. Sie können sowohl in vertikaler als auch in horizontaler Richtung scrollen.
- **■** Wenn Sie in einem Textfeld schreiben möchten, bringen Sie den Blickbereich in das betreffende Feld und wählen "Tastatur" aus. Es ist kein Linksklick erforderlich.